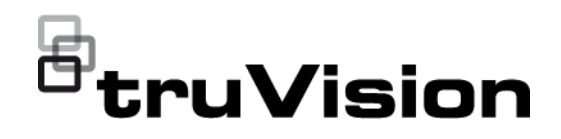

# Руководство пользователя TVRMobile  $3.2$

Н/Д 1073423-EN • РЕД F • ИЗД 22АРR22

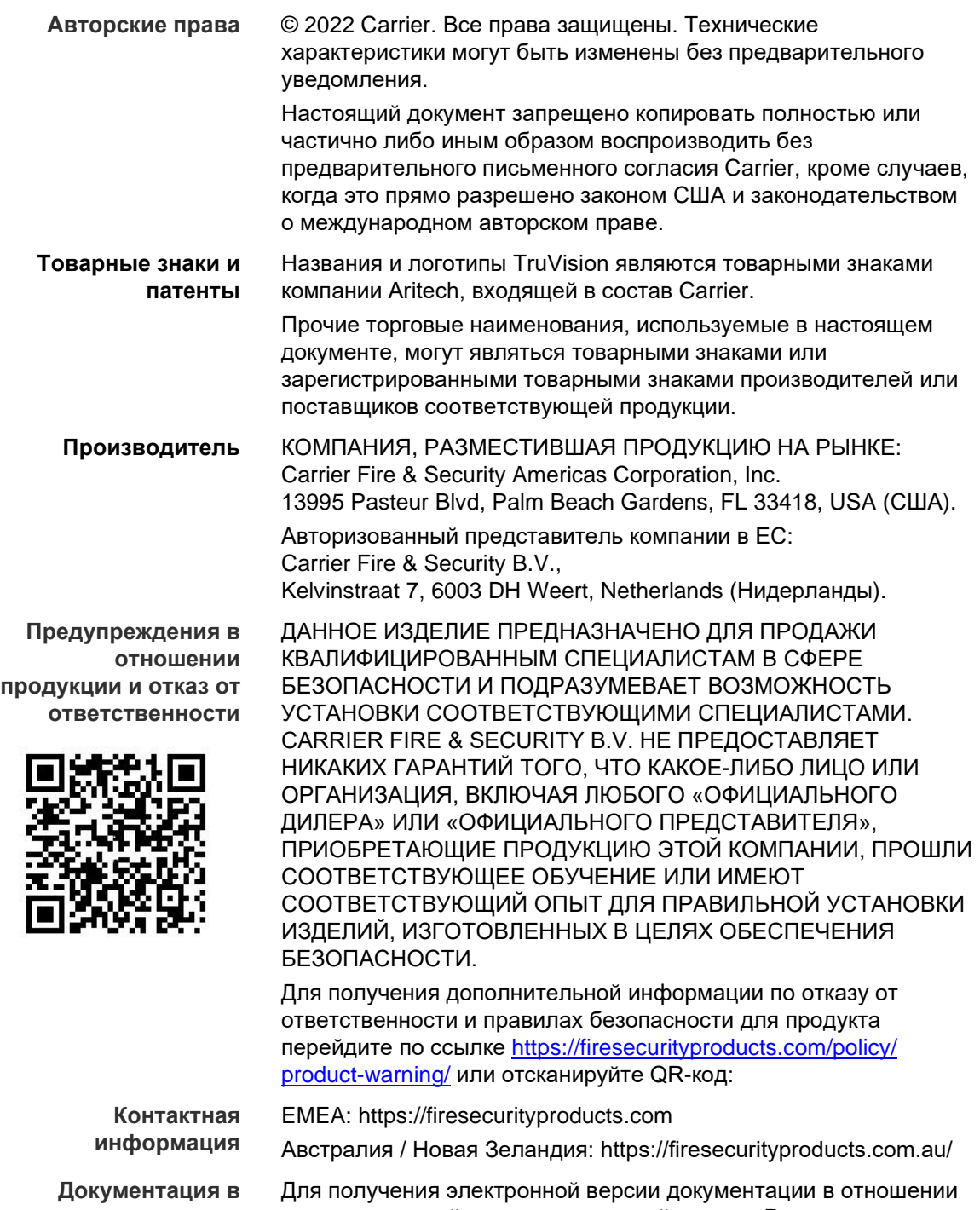

**отношении продукции**

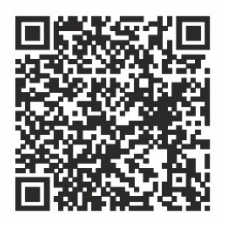

продукции перейдите по следующей ссылке. Руководства доступны на нескольких языках.

## **Содержание**

#### **Важная информация 5**

Ограничение ответственности 5 Предупреждения в отношении продукции 5 Отказ от гарантийных обязательств 7 Предусмотренное применение 8 Информационные сообщения 8

**Введение 9** Общие сведения 9 Системные требования 9

**Установка ПО 9** Установка приложения TVRMobile 9

**Вход в систему 10** Создание пользователя 10 Вход в систему 10

**Главное меню 10**

**Управление устройством 11** Устройства, которые можно подключить 11 Добавление устройства 11 Изменение устройства 13 Удаление устройства 13

**Прямой просмотр 13** Запуск прямого просмотра 14

Остановка прямого просмотра 15 Избранные устройства и камеры 16 Прямой просмотр в полноэкранном режиме 16 Управление PTZ 17 Настройка прямого потока 17 Двухстороннее аудио 18 Управление тревожным выходом 18 Цифровое масштабирование 18 Устранение искажений 360° камеры 19 События сигналов тревоги VCA 19 Прямой просмотр в полноэкранном режиме 19

**Удаленное воспроизведение 19** Настройка потока воспроизведения 21 Цифровое масштабирование 21 События сигналов тревоги VCA 21 Воспроизведение в полноэкранном режиме 21

**Уведомление о сигнале тревоги 21**

**Управление мгновенными снимками и видео 22** Управление мгновенными снимками 23 Управление видео 23

**Конфигурация 23** Защита паролем 24 Проверка статистики потребления трафика 24 Аппаратное декодирование (только для Android) 25 Получение справки 25 Сведения 25

## Важная информация

### Ограничение ответственности

В той мере, в которой это допускается применяемыми правовыми нормами, Саггіег ни при каких условиях не несет ответственности за любую упущенную выгоду либо упущенные коммерческие возможности, утрату возможности эксплуатации, вынужденный перерыв в хозяйственной деятельности, потерю данных или любые иные косвенные, специальные, случайные или последующие убытки, независимо от причины и вида ответственности, основанной на договоре, деликте, халатности, ответственности за качество или пр. Поскольку в некоторых юрисдикциях не допускается отказ или ограничение ответственности за косвенные или случайные убытки, вышеуказанное ограничение может на вас не распространяться. В любом случае общая ответственность Carrier не превышает стоимости данной продукции. Вышеуказанное ограничение распространяется в максимальной степени, допустимой применимым законом, вне зависимости от того, была ли компания Carrier предупреждена о возможности подобных убытков, и независимо от того, достигает ли какоелибо средство правовой защиты своей основной цели.

Установку следует производить в соответствии с настоящим руководством, применимыми нормами и инструкциями уполномоченных органов и их представителей.

Хотя при подготовке настоящего руководства были приняты все меры для обеспечения точности его содержимого, Carrier не несет ответственность за ошибки или пропуски.

### Предупреждения в отношении продукции

ВЫ ОСОЗНАЕТЕ, ЧТО ДОЛЖНЫМ ОБРАЗОМ СМОНТИРОВАННАЯ И ОБСЛУЖИВАЕМАЯ СИСТЕМА СИГНАЛИЗАЦИИ/ОБЕСПЕЧЕНИЯ БЕЗОПАСНОСТИ ЛИШЬ СНИЖАЕТ РИСК ТАКИХ ПРОИСШЕСТВИЙ КАК ВЗЛОМ, ОГРАБЛЕНИЕ, ПОЖАР ЛИБО АНАЛОГИЧНЫХ ВНЕЗАПНЫХ ПРОИСШЕСТВИЙ. НО НЕ ЯВЛЯЕТСЯ СТРАХОВКОЙ ИЛИ ГАРАНТИЕЙ ТОГО, ЧТО ТАКИЕ ПРОИСШЕСТВИЯ НЕ СЛУЧАТСЯ ИЛИ ЧТО ИХ РЕЗУЛЬТАТОМ НЕ СТАНЕТ ЛЕТАЛЬНЫЙ ИСХОД. ТЕЛЕСНЫЕ ПОВРЕЖДЕНИЯ И (ИЛИ) ПОВРЕЖДЕНИЕ ИМУЩЕСТВА.

СПОСОБНОСТЬ НАДЛЕЖАЩЕЙ РАБОТЫ ПРОДУКЦИИ, ПРОГРАММНОГО ОБЕСПЕЧЕНИЯ ИЛИ УСЛУГ «CARRIER» ЗАВИСИТ ОТ КОЛИЧЕСТВА ПРОДУКЦИИ И УСЛУГ, ПРЕДОСТАВЛЯЕМЫХ ТРЕТЬИМИ СТОРОНАМИ, В ОТНОШЕНИИ КОТОРЫХ «CARRIER» НЕ ОБЛАДАЕТ КОНТРОЛЕМ, И ЗА КОТОРЫЕ «CARRIER» НЕ НЕСЕТ ОТВЕТСТВЕННОСТИ, ВКЛЮЧАЯ, СРЕДИ ПРОЧЕГО, ПОДКЛЮЧЕНИЕ К СЕТИ ИНТЕРНЕТ С ПОМОЩЬЮ МОБИЛЬНОГО ТЕЛЕФОНА И С ПОМОЩЬЮ КАБЕЛЬНОЙ ЛИНИИ; СОВМЕСТИМОСТЬ МОБИЛЬНЫХ УСТРОЙСТВ И ОПЕРАЦИОННОЙ СИСТЕМЫ; УСЛУГИ ТЕКУЩЕГО КОНТРОЛЯ; ЭЛЕКТРОМАГНИТНЫЕ ЛИБО ИНЫЕ ПОМЕХИ, А ТАКЖЕ ПРАВИЛЬНУЮ УСТАНОВКУ И ОБСЛУЖИВАНИЕ РАЗРЕШЕННОЙ К ИСПОЛЬЗОВАНИЮ ПРОДУКЦИИ (ВКЛЮЧАЯ СИГНАЛИЗАЦИЮ ИЛИ ПРОЧИЕ ПАНЕЛИ УПРАВЛЕНИЯ И ДАТЧИКИ).

ЛЮБАЯ ПРОДУКЦИЯ, ПРОГРАММНОЕ ОБЕСПЕЧЕНИЕ, УСЛУГА ИЛИ ДРУГИЕ ПРЕДЛОЖЕНИЯ, ИЗГОТОВЛЕННЫЕ, ПРОДАННЫЕ ИЛИ ЛИЦЕНЗИРОВАННЫЕ «CARRIER», МОГУТ БЫТЬ ВЗЛОМАНЫ, ИХ РАБОТА МОЖЕТ БЫТЬ НАРУШЕНА, А СИСТЕМА ЗАЩИТЫ ОБОЙДЕНА, И «CARRIER» НЕ ДЕЛАЕТ ЗАЯВЛЕНИЙ, НЕ ДАЕТ ГАРАНТИЙ, ОБЕЩАНИЙ И НЕ БЕРЕТ НА СЕБЯ ОБЯЗАТЕЛЬСТВ О ТОМ, ЧТО ЕГО ПРОДУКЦИЯ (ВКЛЮЧАЯ ПРОДУКЦИЮ В СФЕРЕ ОБЕСПЕЧЕНИЯ БЕЗОПАСНОСТИ), ПРОГРАММНОЕ ОБЕСПЕЧЕНИЕ, УСЛУГИ ИЛИ ИНЫЕ ПРЕДЛАГАЕМЫЕ НА РЫНКЕ ТОВАРЫ НЕ БУДУТ ВЗЛОМАНЫ, ИХ РАБОТА НЕ БУДЕТ НАРУШЕНА, А СИСТЕМА ЗАЩИТЫ НЕ БУДЕТ ОБОЙДЕНА.

«CARRIER» НЕ ШИФРУЕТ ОБМЕН ДАННЫМИ МЕЖДУ СИГНАЛИЗАЦИЕЙ И ИНЫМИ ПАНЕЛЯМИ УПРАВЛЕНИЯ С ИХ БЕСПРОВОДНЫМИ ВЫХОДАМИ/ВХОДАМИ, ВКЛЮЧАЯ, СРЕДИ ПРОЧЕГО, ДАТЧИКИ ИЛИ ДЕТЕКТОРЫ, ЕСЛИ ЭТО НЕ ТРЕБУЕТСЯ В СООТВЕТСТВИИ С ПРИМЕНИМЫМИ ПРАВОВЫМИ НОРМАМИ. ТАКИМ ОБРАЗОМ, ТАКОЙ ОБМЕН ДАННЫМИ МОЖЕТ БЫТЬ ПЕРЕХВАЧЕН И ИСПОЛЬЗОВАН ДЛЯ ОБХОДА СИСТЕМЫ СИГНАЛИЗАЦИИ/БЕЗОПАСНОСТИ.

ЭКСПЛУАТАЦИЯ ОБОРУДОВАНИЯ ДОПУСКАЕТСЯ ТОЛЬКО С РАЗРЕШЕННЫМ К ПРИМЕНЕНИЮ АДАПТЕРОМ ПИТАНИЯ С ИЗОЛИРОВАННЫМИ ШТЫРЕВЫМИ КОНТАКТАМИ ПОД НАПРЯЖЕНИЕМ.

НЕ ДОПУСКАЕТСЯ ПОДКЛЮЧЕНИЕ К РОЗЕТКЕ, УПРАВЛЕНИЕ КОТОРОЙ ОСУЩЕСТВЛЯЕТСЯ С ПОМОЩЬЮ ПЕРЕКЛЮЧАТЕЛЯ.

ДАННОЕ УСТРОЙСТВО ОБЛАДАЕТ ФУНКЦИЕЙ ПРОВЕРКИ СИГНАЛА ТРЕВОГИ, КОТОРАЯ ОБУСЛАВЛИВАЕТ ЗАДЕРЖКУ СИГНАЛА ТРЕВОГИ СИСТЕМЫ ОТ УКАЗАННЫХ ЦЕПЕЙ. ОБЩАЯ ЗАДЕРЖКА (БЛОК УПРАВЛЕНИЯ ПЛЮС ДЫМОВЫЕ ИЗВЕЩАТЕЛИ) НЕ ДОЛЖНА ПРЕВЫШАТЬ 60 СЕКУНД. ПОДКЛЮЧЕНИЕ К ЭТИМ ЦЕПЯМ ДРУГИХ ДЫМОВЫХ ИЗВЕЩАТЕЛЕЙ БЕЗ РАЗРЕШЕНИЯ МЕСТНОГО ОРГАНА ВЛАСТИ, ОБЛАДАЮЩЕГО ЮРИСДИКЦИЕЙ, НЕ ДОПУСКАЕТСЯ.

**ПРЕДУПРЕЖДЕНИЕ!** Эксплуатация оборудования допускается только с разрешенным к использованию адаптером питания с изолированными штыревыми контактами под напряжением.

**Внимание!** Существует опасность взрыва в случае замены батареи на батарею неправильного типа. Использованные батареи следует утилизировать согласно инструкциям. Для замены батарей свяжитесь с вашим поставщиком .

**Отказ от гарантийных обязательств**

«CARRIER» НАСТОЯЩИМ ОТКАЗЫВАЕТСЯ ОТ ВСЕХ ГАРАНТИЙ И ЗАЯВЛЕНИЙ, ЯВНЫХ, ПОДРАЗУМЕВАЕМЫХ, ЗАКОНОДАТЕЛЬНЫХ ИЛИ ИНЫХ, ВКЛЮЧАЯ ЛЮБЫЕ ПОДРАЗУМЕВАЕМЫЕ ГАРАНТИИ, ГАРАНТИИ КОММЕРЧЕСКОЙ ЦЕННОСТИ ИЛИ ПРИГОДНОСТИ ДЛЯ ОПРЕДЕЛЕННОЙ ЦЕЛИ.

(Только для США) В НЕКОТОРЫХ ШТАТАХ НЕ ДОПУСКАЕТСЯ ОТКАЗ ОТ ПОДРАЗУМЕВАЕМЫХ ГАРАНТИЙ, ТАКИМ ОБРАЗОМ, ВЫШЕПРИВЕДЕННЫЙ ОТКАЗ МОЖЕТ НЕ РАСПРОСТРАНЯТЬСЯ НА ВАС. ВЫ ТАКЖЕ МОЖЕТЕ ИМЕТЬ ДРУГИЕ ЮРИДИЧЕСКИЕ ПРАВА, КОТОРЫЕ ЗАВИСЯТ ОТ КОНКРЕТНОЙ СТРАНЫ.

«CARRIER» НЕ ДЕЛАЕТ КАКИХ-ЛИБО ЗАЯВЛЕНИЙ И НЕ ДАЕТ ВАМ КАКИХ-ЛИБО ГАРАНТИЙ В ОТНОШЕНИИ ЛЮБОЙ ПРОДУКЦИИ, ПРОГРАММНОГО ОБЕСПЕЧЕНИЯ ИЛИ УСЛУГ, ИХ ВОЗМОЖНОСТЕЙ ЛИБО ЭФФЕКТИВНОСТИ ПРИ ОБНАРУЖЕНИИ, МИНИМИЗАЦИИ ИЛИ ПРЕДОТВРАЩЕНИИ СМЕРТИ, ТЕЛЕСНЫХ ПОВРЕЖДЕНИЙ ЛИБО ПОВРЕЖДЕНИЯ ИМУЩЕСТВА.

«CARRIER» НЕ ДЕЛАЕТ ЗАЯВЛЕНИЙ О ТОМ, ЧТО КАКАЯ-ЛИБО ПРОДУКЦИЯ (ВКЛЮЧАЯ ПРОДУКЦИЮ В СФЕРЕ ОБЕСПЕЧЕНИЯ БЕЗОПАСНОСТИ), ПРОГРАММНОЕ ОБЕСПЕЧЕНИЕ, УСЛУГА ИЛИ ДРУГИЕ ПРЕДЛАГАЕМЫЕ ТОВАРЫ НЕ МОГУТ БЫТЬ ВЗЛОМАНЫ, ИХ РАБОТА НЕ МОЖЕТ БЫТЬ НАРУШЕНА, А СИСТЕМА БЕЗОПАСНОСТИ ОБОЙДЕНА.

«CARRIER» НЕ ГАРАНТИРУЕТ, ЧТО ЛЮБАЯ ПРОДУКЦИЯ (ВКЛЮЧАЯ ПРОДУКЦИЮ В СФЕРЕ ОБЕСПЕЧЕНИЯ БЕЗОПАСНОСТИ), ПРОГРАММНОЕ ОБЕСПЕЧЕНИЕ ИЛИ УСЛУГА, ИЗГОТОВЛЕННЫЕ, ПРОДАННЫЕ ЛИБО ЛИЦЕНЗИРОВАННЫЕ КОМПАНИЕЙ «CARRIER», ПРЕДОТВРАЩАЕТ ИЛИ ВСЕГДА ОБЕСПЕЧИВАЕТ ДОЛЖНОЕ ПРЕДУПРЕЖДЕНИЕ ИЛИ ЗАЩИТУ ОТ НЕЗАКОННОГО ПРОНИКНОВЕНИЯ, ВЗЛОМОВ, ОГРАБЛЕНИЙ, ПОЖАРОВ ЛИБО ИНЫХ ПРОИСШЕСТВИЙ.

КОМПАНИЯ «CARRIER» НЕ ГАРАНТИРУЕТ ВАМ, ЧТО ЕЕ ПРОГРАММНОЕ ОБЕСПЕЧЕНИЕ ИЛИ ПРОДУКЦИЯ БУДУТ РАБОТАТЬ НАДЛЕЖАЩИМ ВО ВСЕХ УСЛОВИЯХ И ПРИ ЛЮБЫХ ВИДАХ ПРАКТИЧЕСКОГО ПРИМЕНЕНИЯ, И НЕ ГАРАНТИРУЕТ ОТСУТСТВИЕ У КАКОЙ-ЛИБО ПРОДУКЦИИ НЕДОПУСТИМЫХ ЭЛЕКТРОМАГНИТНЫХ ПОМЕХ, ЭЛЕКТРОМАГНИТНОЙ ИНДУКЦИИ ИЛИ ИЗЛУЧЕНИЯ (ЭЛЕКТРОМАГНИТНЫЕ ПОМЕХИ, РАДИОЧАСТОТНЫЕ ПОМЕХИ И Т.Д) , ИЗЛУЧАЕМЫХ ИЗ ВНЕШНИХ ИСТОЧНИКОВ

КОМПАНИЯ «CARRIER» НЕ ПРЕДОСТАВЛЯЕТ УСЛУГИ МОНИТОРИНГА ДЛЯ ВАШЕЙ СИСТЕМЫ СИГНАЛИЗАЦИИ / БЕЗОПАСНОСТИ («УСЛУГИ МОНИТОРИНГА»). ЕСЛИ ВЫ ЖЕЛАЕТЕ ПОЛУАТЬ УСЛУГИ МОНИТОРИНГА, ВАМ СЛЕДУЕТ ПРИОБРЕСТИ ТАКУЮ УСЛУГУ У ТРЕТЬЕЙ СТОРОНЫ, И КОМПАНИЯ «CARRIER» НЕ ПРЕДОСТАВЛЯЕТ КАКИХ-ЛИБО ЗАЯВЛЕНИЙ ИЛИ ГАРАНТИЙ В ОТНОШЕНИИ ТАКИХ УСЛУГ, НЕЗАВИСИМО ОТ ТОГО, СОВМЕСТИМЫ ЛИ ОНИ С ПРОДУКЦИЕЙ,

#### ПРОГРАММНЫМ ОБЕСПЕЧЕНИЕМ ИЛИ УСЛУГАМИ, ПРЕДОСТАВЛЯЕМЫМИ КОМПАНИЕЙ «CARRIER».

## **Предусмотренное применение**

Допускается использование данной продукции только по назначению; см. технический паспорт и пользовательскую документацию. Для получения наиболее актуальной информации о продукции свяжитесь с вашим местным поставщиком или посетите наш веб-сайт firesecurityproducts.com.

Проверку системы должен осуществлять квалифицированный специалист не реже одного раза в 3 года, а замену резервной батареи следует производить по мере необходимости.

## **Информационные сообщения**

Информационные сообщения предупреждают о состояниях или действиях, которые могут привести к нежелательным результатам. Используемые в настоящем документе информационные сообщения показаны и описаны ниже.

**ПРЕДУПРЕЖДЕНИЕ:** Предупреждающие сообщения информируют об опасностях, которые могут привести к травме или смерти. В них описаны действия, которые необходимо предпринять, или которых следует избегать для предотвращения травмы или смерти.

**Внимание:** Предостерегающие сообщения информируют о возможном повреждении оборудования. В них описаны действия, которые необходимо предпринять, или которых следует избегать для предотвращения повреждения.

**Примечание:** Примечания информируют о возможных потерях времени или усилий. В них описано, как можно избежать потерь времени. Примечания также используются для привлечения внимания к важной информации, с которой необходимо ознакомиться.

## **Введение**

### **Общие сведения**

Мобильное клиентское приложение TVRMobile для ОС Android 9.0 (или выше) или iOS 14 (или выше) позволяет удаленно наблюдать по беспроводной сети на мобильных устройствах живое видео от встроенных цифровых видеорегистраторов, сетевых видеорегистраторов, сетевых камер, скоростных сетевых купольных камер и регистраторов. Оно так же может воспроизводить видеофайлы, локально сохранять и управлять мгновенными снимками и видео, управлять тревожными оповещениями и информацией, управлять тревожным выходом и выполнять команды управления PTZ.

После установки TVRMobile на ваш мобильный телефон, вы можете легко войти на внешнее устройство через сети Wi-Fi, 3G, 4G, или LTE. Если публичный IP-адрес недоступен, можно использовать динамическое имя или перенаправить порты на публичный IP-маршрутизатор.

## **Системные требования**

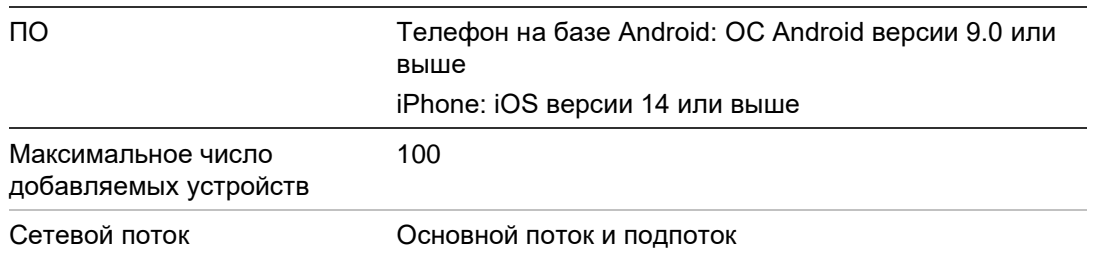

#### **Таблица 1. Системные требования TVRMobile**

## **Установка ПО**

Для установки приложения TVRMobile телефон должен быть подключен к сети Интернет.

## **Установка приложения TVRMobile**

1. Подключите мобильное устройство к сети Wi-Fi, загрузите и установите приложение TVRMobile (после загрузки отображается как UltraSync Home)

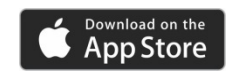

или

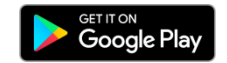

2. На домашнем экране телефона нажмите  $\mathbf{Q}$ , чтобы открыть приложение.

## **Вход в систему**

## **Создание пользователя**

- 1. Нажмите на домашнем экране, чтобы открыть приложение TVRMobile.
- 2. Введите имя пользователя.
- 3. Введите пароль и подтвердите его. Нажмите **Зарегистрировать**. Откроется окно прямого просмотра.

## **Вход в систему**

- 1. Нажмите  $\bullet$  на домашнем экране, чтобы открыть приложение TVRMobile.
- 2. Введите пароль (если требуется). Откроется окно прямого просмотра.

## **Главное меню**

Основное меню всегда легко доступно.

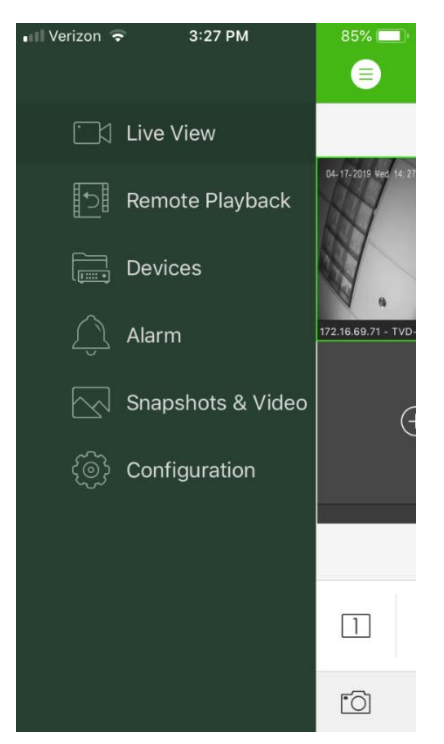

#### **Таблица 2. Описание главного меню**

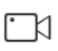

**Прямой просмотр**: доступ к прямому просмотру, управление PTZ, управление релейными выходами, включение/выключение двустороннего аудио.

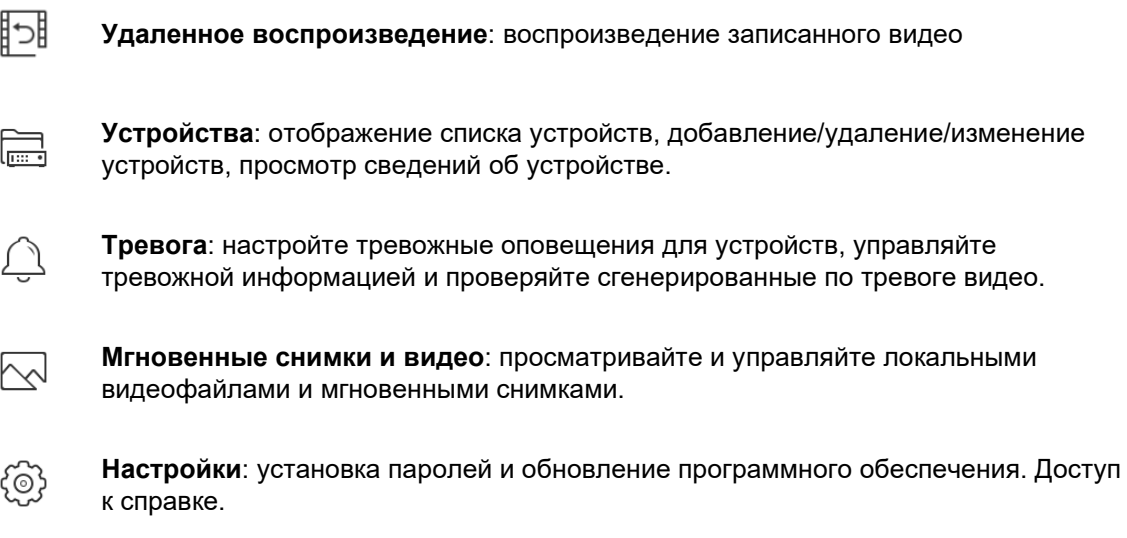

## **Управление устройством**

По умолчанию список устройств пуст. Сперва необходимо добавить требуемые устройства в список устройств TVRmobile, чтобы получить к ним доступ. После успешного добавления устройства приложение получает сведения о камерах устройства.

**Примечание:** В приложение можно добавить до 100 устройств.

### **Устройства, которые можно подключить**

Это приложение поддерживает следующие устройства:

- Цифровые видеорегистраторы TruVision TVR 10, 11,12HD, 15HD, 16, 40, 41, 42, 44, 45HD, 46, 60
- Сетевые видеорегистраторы TruVision TVR 10, 11, 12, 20, 21, 22, 50, 70, 71
- Камеры TruVision

## **Добавление устройства**

#### **Для добавления устройства вручную:**

- 1. Нажмите **Устройства**, чтобы войти в интерфейс «Управление устройствами»**.**
- 2. Нажмите  $(+)$ , а затем нажмите Добавить вручную.
- 3. Введите название устройства, которое должно быть связано, например, цифрового видеорегистратора TruVision или IP-камеры TruVision в поле **Имя устройства**. Длина названия не может превышать 16 буквенноцифровых символов. Имя по умолчанию — Новое устройство01.

4. В строке Режим регистрации выберите ezDDNS, IP/Domain или UltraSync.

ezDDNS. После регистрации устройства на сервере ezDDNS необходимо ввести зарегистрированный адрес сервера ezDDNS и доменное имя устройства.

**IP/Domain:** Подключитесь к устройству вручную, используя фиксированный IP-адрес или сервер домена. Нужно изменить IP-адрес или адрес домена.

UltraSync: Добавьте устройство, зарегистрированное в UltraSync. Нужно вручную ввести номер SID, который отображается на веб-странице регистратора или в локальном меню. SID представляет собой 12значный числовой код, который отображается как ххх-хххх-хххх. Код нужно вводить без тире (-).

Код SCI можно отсканировать, нажав на значок сканирования.

Дополнительные сведения о том, как получить коды SID и SCI, см. в Руководстве оператора.

5. Введите имя пользователя и пароль.

Примечание: Число камер под устройством можно определить после успешного добавления устройства.

- 6. Нажмите (a), чтобы подтвердить настройки. Устройство добавляется в список устройств.
- 7. Нажмите  $\bigodot$  для выхода и возврата на основную страницу.

#### Регистраторы без поддержки UltraSync:

Для добавления отдельного устройства или нескольких устройств по QR-коду:

- 1. В интерфейсе «Управление устройствами» нажмите (+), а затем нажмите Сканировать QR-код.
- 2. Для добавления отдельного устройства при сканировании QR-кода выполните следующие шаги:
	- а. Отсканируйте QR-код добавляемого устройства при помощи вашего мобильного устройства, совместив QR-код с рамкой сканирования.
	- b. Примечание: QR-код отдельного устройства можно получить из клиентского ПО, мобильного клиентского ПО TVRMobile или в локальном меню устройства (Информация). QR-код будет содержать информацию для добавления регистратора и его адрес в локальной сети.
	- с. Выберите опознанное (-ые) устройство (-а) и нажмите Добавить.
- 3. Для пакетного добавления устройств выполните следующие шаги:

а. Отсканируйте QR-код, содержащий информацию о нескольких устройствах, совместив код с рамкой сканирования.

— или —

Нажмите и выберите QR-код из галереи мобильного устройства. QRкод будет отсканирован автоматически.

**Примечание: QR-код для нескольких устройств можно создать при** помощи метода «Создать QR-код». Подробности см. в разделе «Экспорт информации с добавленного устройства в QR-код» ниже.

b. Отобразятся результаты сканирования. Выберите устройства для добавления и нажмите Добавить для подтверждения.

Экспорт информации с добавленного устройства в QR-код, который можно будет прочитать с другого мобильного устройства с поддержкой TVRMobile:

- 1. В интерфейсе «Управление устройствами» нажмите  $\Box$  а затем нажмите Сгенерировать QR-код.
- 2. Выберите устройства для экспорта, а затем нажмите Сгенерировать QR-код.
- 3. Будет создан QR-код, содержащий информацию об устройствах. Вы можете сохранить QR-код в галерею вашего мобильного устройства.
- 4. Для пакетного добавления устройств просканируйте QR-код. Подробности см. в разделе «Для добавления отдельного устройства или нескольких устройств по QR-коду» выше.

### Изменение устройства

- 1. В интерфейсе Управление устройствами выберите устройство, которое требуется изменить. Появится экран информации об устройстве, на котором отображаются параметры устройства.
- 2. Нажмите (2), чтобы изменить параметры устройства. Введите новые значения параметров.

## Удаление устройства

- 1. В интерфейсе Управление устройствами нажмите и удерживайте устройство, которое хотите удалить, пока не откроется окно удаления.
- 2. Нажмите Подтвердить. Устройство исчезнет из списка.

## Прямой просмотр

После настройки параметров устройства в TVRMobile можно будет напрямую просматривать видео в реальном времени, управлять

тревожными выходами устройства и контролировать PTZ-камеры. Описание экрана прямого просмотра см. в разделе Рисунок 1ниже.

В режиме реального времени можно одновременно просматривать до 16 камер. Если на выбранном устройстве имеется более 16 камер, отображаться будут только первые 16 камер.

Нажмите **Прямой просмотр**, чтобы открыть интерфейс прямого просмотра (см. Рисунок 1).

**Примечание**: По умолчанию отображается одна видеоячейка.

**Рисунок 1: Интерфейс прямого просмотра**

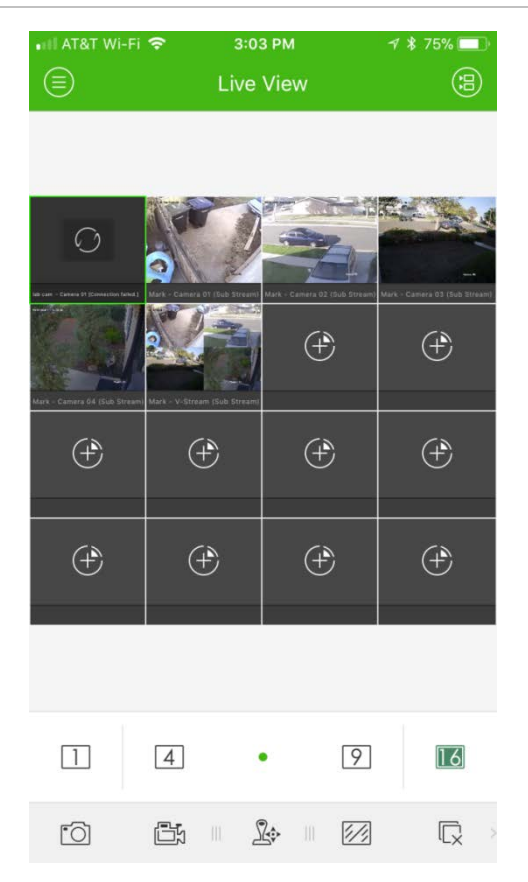

### **Запуск прямого просмотра**

- 1. В интерфейсе прямого просмотра нажмите  $\circledast$ , чтобы отобразить список доступных устройств.
- 2. Выберите камеру (-ы) или устройство для прямого просмотра. Сверьтесь со следующим описанием значков в интерфейсе списка камер.

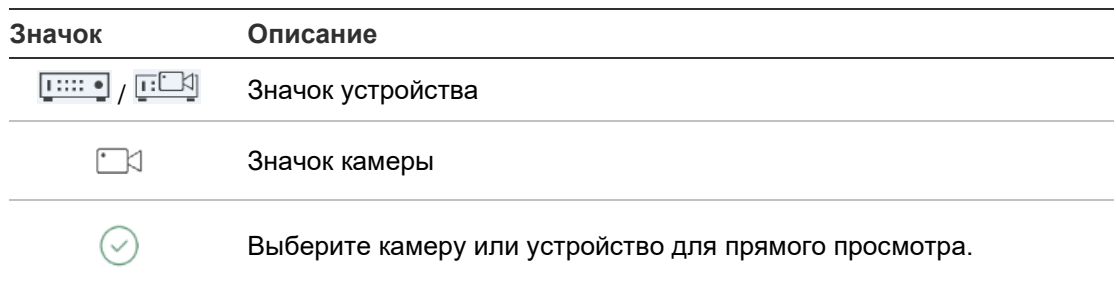

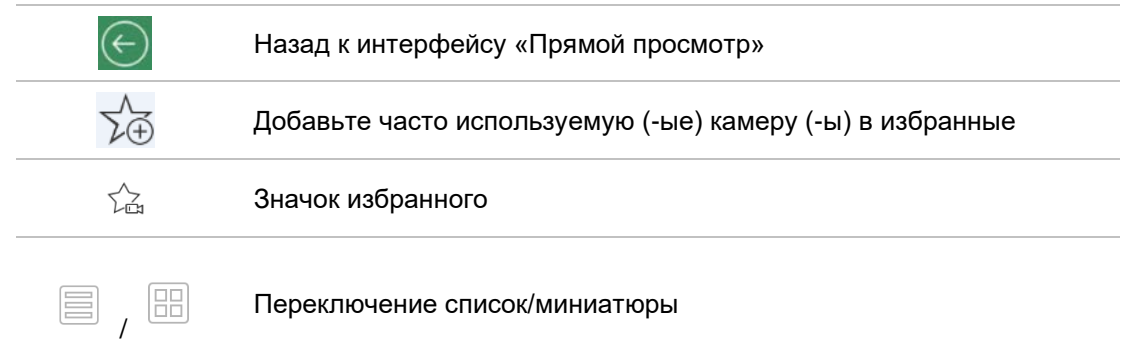

3. Нажмите **Начать прямой просмотр**, чтобы начать прямой просмотр с выбранных камер. В режиме многооконного деления перетащите и переместите окно, чтобы отрегулировать последовательность окон. Сверьтесь со следующим описанием значков в интерфейсе «Прямой просмотр».

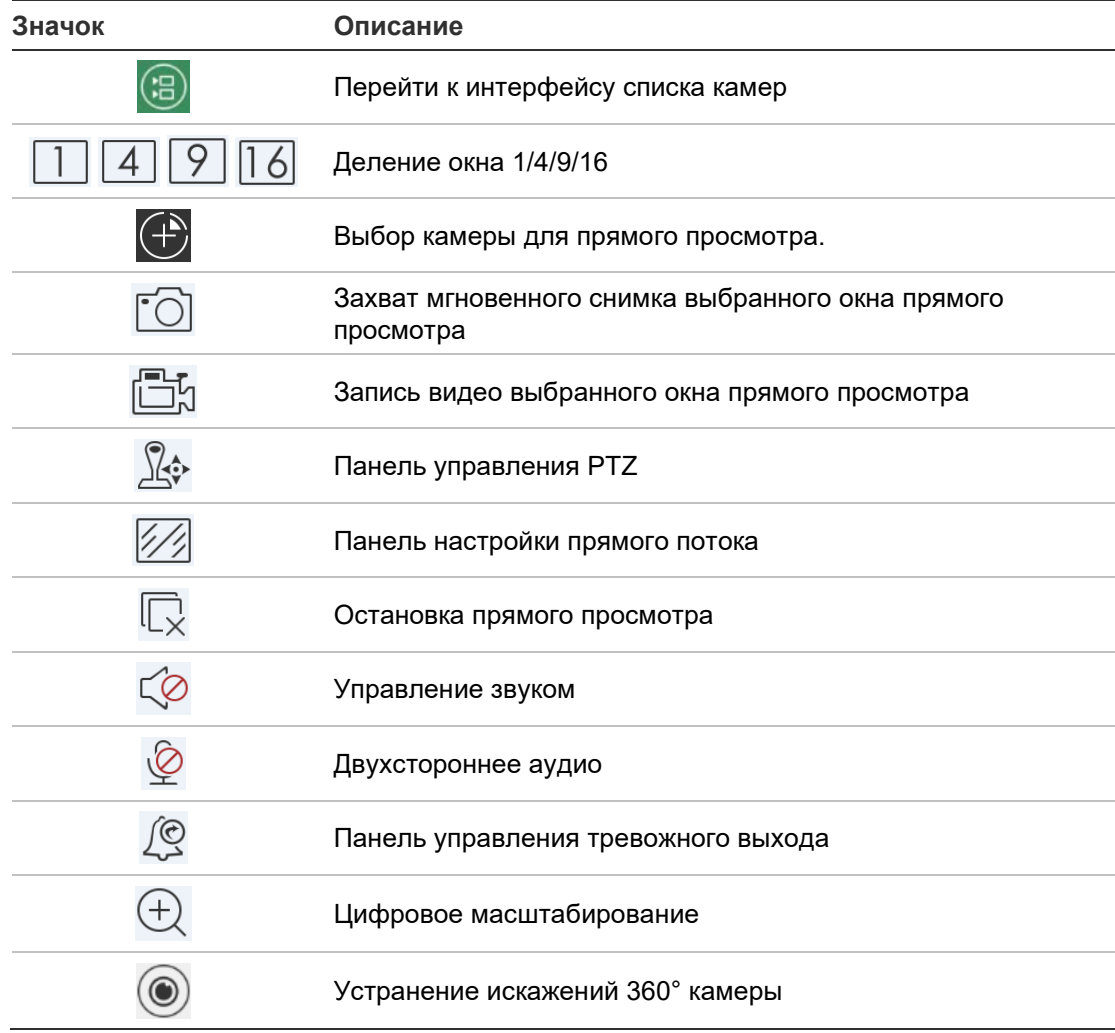

### **Остановка прямого просмотра**

Существует два способа остановки прямого просмотра:

**Остановить все камеры**: нажмите  $\overline{\mathbb{C}_{\mathbb{X}}}$ , чтобы остановить прямой просмотр на всех камерах.

— или —

Остановить конкретную камеру: коснитесь экрана прямого просмотра с камеры и удерживайте его. В верхней части экрана появится значок  $\blacksquare$ . Перетащите экран выбранной камеры вверх, пока значок не изменится на , затем отпустите экран камеры.

### **Избранные устройства и камеры**

Наиболее важные или часто используемые устройства и камеры можно сгруппировать в папке Favorites (Избранное), чтобы, например, их можно было удобно и быстро открывать для прямого просмотра. В группу избранных можно добавить несколько устройств.

**Порядок добавления камер в избранные.**

- 1. В интерфейсе прямого просмотра нажмите  $\circled$ , чтобы отобразить список доступных устройств.
- 2. Выберите требуемые устройства. Выполните одно из следующих действий.

Выберите устройство, чтобы выбрать все его камеры.

— или $-$ 

Выберите только отдельные камеры, связанные с устройством.

- 3. Нажмите  $\sqrt[3]{\cdot}$ , чтобы добавить выбранные камеры в группу избранных.
- 4. Во всплывающем диалоговом окне введите имя избранной группы.
- 5. Нажмите **Подтвердить**, чтобы сохранить настройки. Избранная группа отображается под устройствами и отмечена звездочкой на значке устройства.

#### **Порядок удаления устройств из списка избранных.**

- 1. В интерфейсе прямого просмотра нажмите  $\circled$ , чтобы отобразить список доступных устройств.
- 2. Нажмите и удерживайте устройство, которое требуется удалить, пока не появится всплывающее диалоговое окно **Удалить**.
- 3. Нажмите **Подтвердить** для удаления.

### **Прямой просмотр в полноэкранном режиме**

При использовании прямого просмотра в формате мультипросмотра можно без труда открыть изображение с определенной камеры в полноэкранном режиме, дважды нажав на нужное изображение. Дважды нажмите его еще раз, чтобы вернуться в формат мультипросмотра.

## **Управление PTZ**

В режиме прямого просмотра выберите камеру для управления PTZ и нажмите  $\mathbb{R}$  . Появится панель управления РТZ (описание значков см. в Табл.3 ниже).

**Примечание**: При прямом просмотре в режиме мультипросмотра сначала выберите камеру для управления РТZ, а затем нажмите  $\mathbb{R}$  . Выбранная камера переходит в полноэкранный режим.

Проведите пальцем по экрану для панорамирования влево/вправо и наклона камеры вверх/вниз. Сведите или разведите пальцы, чтобы увеличить или уменьшить масштаб.

**Выйдите из режима управления PTZ нажатием**  $\mathbb{R}$  .

| Значок | Описание                                                                                     |
|--------|----------------------------------------------------------------------------------------------|
| ף ק    | Старт/остановка автоматического сканирования                                                 |
| 288    | Управление масштабированием: $\frac{\triangle}{4}$ Масштаб+ / $\frac{\triangle}{4}$ Масштаб- |
|        | Управление фокусировкой: Фискус+ / [12] Фокус-                                               |
| (3)    | Управление диафрагмой: $\bigotimes$ Диафрагма+ / $\bigotimes$ Диафрагма-                     |
|        | Настройка, удаление и вызов предустановки                                                    |

**Табл.3. Описание значков PTZ**

#### **Настройка или вызов предустановки**

1. В режиме PTZ переместите изображение с выбранной камеры в необходимое положение.

- 2. Нажмите  $\cdot$  и введите в диалоговом окне номер предустановки. Он может находиться в интервале от 1 до 100.
- 3. Нажмите **Установить** для сохранения предустановки, или нажмите **Вызвать** для перехода к положению предустановки.

## **Настройка прямого потока**

Предусмотрено три определенных типа конфигурации прямого просмотра: основной поток, подпоток и третий поток. Третий поток настраивается на уровне камеры и не применяется для подключенных регистраторов. Нажмите  $\mathbb{Z}$  для регулировки качества в соответствии производительностью вашей сети и аппаратной части мобильного устройства.

#### **Примечания.**

- 1. После изменения качества изображения на прямой просмотр и запись устройства могут повлиять новые настройки.
- 2. В режиме прямого мультипросмотра в виде определенного качества изображения можно выбрать только подпоток.

— ипи $-$ 

Можно настроить качество изображения, а тип потока может быть только подпоток.

## **Двухстороннее аудио**

Функция двухстороннего аудио активирует голосовые функции устройств. Она активирует как прямое видео, так и звук от устройства в реальном времени.

Нажмите  $\mathscr{L}$  для запуска двухстороннего аудио, когда устройство в прямом просмотре.

**Примечание:** Для сетевых или цифровых видеорегистраторов выберите само устройство или IP-камеры для запуска двухстороннего аудио.

#### **Управление тревожным выходом**

#### **Для управления тревожными выходами добавленного устройства:**

- 1. Сдвиньте панель управления, чтобы увидеть больше значков.
- 2. Нажмите  $\mathbb{Q}$  для активации панели управления тревожным выходом.
- 3. Нажмите на переключатель тревожного выхода, чтобы задать его как и включить тревожный выход.

## **Цифровое масштабирование**

#### **Для использования цифрового масштабирования во время прямого просмотра:**

- 1. Нажмите  $\bigoplus$ , выбранное окно появится в 1-оконном режиме.
- 2. Разведите двумя пальцами для увеличения, или сведите их для уменьшения прямого просмотра.

— или $-$ 

Дважды нажмите на изображение в режиме прямого просмотра, чтобы включить цифровое масштабирование.

## **Устранение искажений 360° камеры**

Прямой просмотр с 360° камеры можно воспроизвести в режиме устранения искажений 360° камеры.

**Примечание:** Устройство должно поддерживать функцию устранения искажений 360° камеры.

Нажмите © для отображения панели устранения искажений 360° камеры.

**Таблица 4. Описание значка «Устранение искажений 360° камеры».**

| Значок        | Описание                                                                                                    |
|---------------|----------------------------------------------------------------------------------------------------|
|               | Двойной панорамный вид на 180° для потолочного и настольного монтажа                                                                                                    |
| $360^{\circ}$ | Панорамный вид на 360° для потолочного и настольного монтажа                                                                                                    |
|               | Панорамный вид для настенного монтажа                                                                                                    |
|               | РТZ-просмотр. Сдвиньте окно прямого просмотра, чтобы начать<br>панорамирование влево/вправо и наклон вверх/вниз. В режиме прямого<br>просмотра сведите два пальца вместе для уменьшения или раздвиньте их для<br>увеличения изображения. |

Выберите режим устранения искажений в соответствии с типом монтажа устройства.

## **События сигналов тревоги VCA**

Если для камеры настроена аналитика VCA, во время прямого просмотра отображаются динамические индикаторы дисплея. Индикаторы VCA на экране различаются в зависимости от модели камеры и включают в себя перекрестные линии и рисунки, которые определяют интересующую область.

### **Прямой просмотр в полноэкранном режиме**

Поверните устройство во время прямого просмотра, чтобы перейти в полноэкранный режим.

## **Удаленное воспроизведение**

#### **Для начала воспроизведения:**

- 1. В интерфейсе прямого дистанционного воспроизведения нажмите (В). чтобы отобразить список доступных устройств.
- 2. Выберите камеры или устройство, чтобы задать время начала и конца в качестве условия поиска. Поддерживается синхронизированное воспроизведение одновременно с четырех и менее камер.

Сверьтесь со следующим описанием значков в интерфейсе списка камер.

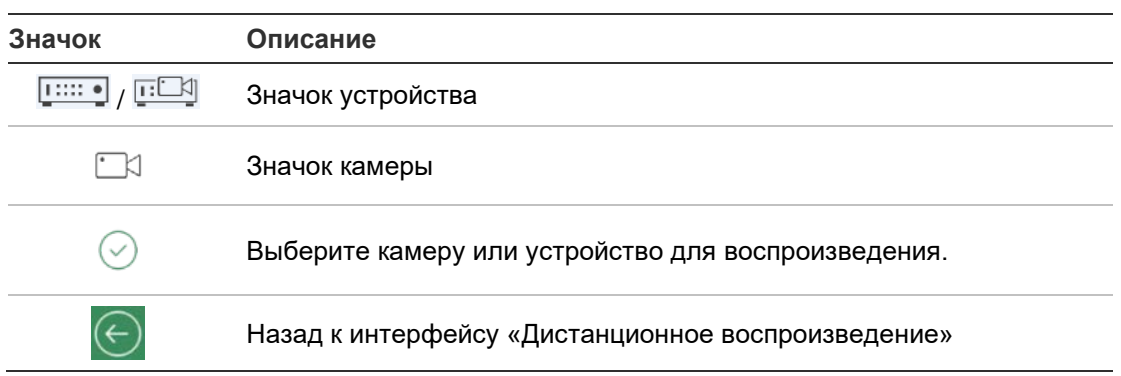

- 3. Нажмите **Воспроизвести**, чтобы начать воспроизведение.
- 4. Сдвиньте шкалу времени, чтобы отрегулировать время воспроизведения. Перетащите и переместите окно, чтобы отрегулировать последовательность окон. Сверьтесь со следующим описанием значков в интерфейсе дистанционного воспроизведения.

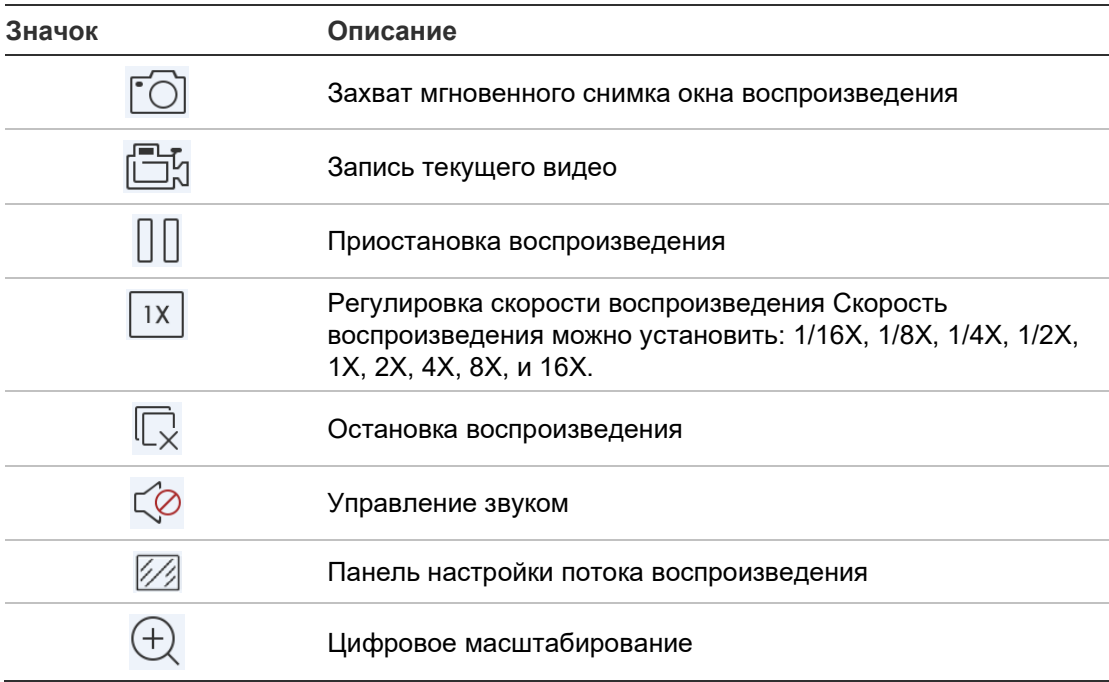

#### **Для остановки воспроизведения:**

Остановить воспроизведение можно двумя способами. Вы можете:

• Нажать  $\overline{\mathbb{Q}}$  для остановки воспроизведения.

— или —

 Перетащить окно воспроизведения в верхнюю часть экрана. Появится значок  $\mathbb{D}$ . Когда он изменится на  $\mathbb{D}$ , отпустите окно. Тогда оно закроется.

### **Настройка потока воспроизведения**

Для устройств, поддерживающих воспроизведение с транскодированием, во время воспроизведения можно настроить качество изображения.

**Примечание:** Устройство должно поддерживать эту функцию.

- 1. Нажмите  $\mathbb{Z}$  для активации панели настройки потока воспроизведения.
- 2. Нажмите **Пользовательское** для настройки разрешения, частоты кадров и битрейта.

## **Цифровое масштабирование**

#### **Для использования цифрового масштабирования во время воспроизведения:**

- 1. Нажмите  $\bigoplus$ , выбранное окно появится в 1-оконном режиме.
- 2. Разведите двумя пальцами для увеличения, или сведите их для уменьшения прямого просмотра. Или дважды нажмите на изображение прямого просмотра, чтобы запустить цифровое масштабирование.

## **События сигналов тревоги VCA**

Если для камеры настроена аналитика VCA, во время воспроизведения отображаются динамические индикаторы дисплея. Индикаторы VCA на экране различаются в зависимости от модели камеры и включают в себя перекрестные линии и рисунки, которые определяют интересующую область.

#### **Воспроизведение в полноэкранном режиме**

Во время воспроизведения поверните телефон в горизонтальное положение, чтобы перейти в полноэкранный режим. Нажмите панель управления воспроизведением и переместите ее в новое место.

## **Уведомление о сигнале тревоги**

#### **Для включения тревожного уведомления:**

- 1. Нажмите **Тревога** для входа в интерфейс «Установить тревожное уведомление».
- 2. Выберите устройство и переведите переключатель в положение **Вкл.** для включения тревожного оповещения. Как только информация о тревоге становится доступна, она передается на ваше мобильное устройство.

3. В пункте «Действия» для камеры (или камер), от которой нужно получать события, включите параметр **Уведомить узел оповещения** или **Центр наблюдения** (в зависимости от регистратора).

**Примечание:** Параметры тревожного уведомления применяются только к центру уведомлений текущего мобильного телефона. Например, если одно устройство добавлено для управления в два мобильных клиента, в обоих устройствах включены его тревожные уведомления, и если в одном из клиентов отключаются тревожные уведомления устройства, тревожные уведомления во втором мобильном клиенте остаются включенными.

#### **Для управления информацией о тревоге:**

- 1. Просмотр полученной информации о тревоге в интерфейсе «Управление тревогами».
- 2. Нажмите и удерживайте фрагмент доступной к выбору информации, чтобы открыть окно удаления. Нажмите «Удалить» для удаления выбранной информации о тревоге.
- 3. Для удаления всей информации о тревоге нажмите ...

#### **Для управления тревожными связями:**

- 1. Нажмите на доступный к выбору фрагмент информации о тревоге в интерфейсе «Управление тревогами», а затем нажмите  $\mathbb{R}$
- 2. Во всплывающем окне сообщения нажмите **Прямой просмотр** или **Воспроизведение**, чтобы открыть прямой просмотр или видеофайл с камеры, настроенной на обнаружение движения, потери видео, подделку видео, пересечение линии, вторжение, распознавание лица, распознавание изменения обстановки, аудиоисключение или тревоги обнаружения расфокусировки.

## **Управление мгновенными снимками и видео**

В интерфейсе *Мгновенные снимки* и *Управление видео* можно просматривать и управлять локальными файлами видео и мгновенных снимков, чтобы их можно было записывать и захватывать в интерфейсах *Прямой просмотр* и *Дистанционное воспроизведение*. Файлы мгновенных снимков и видео хранятся в папке «TVRMobile» на SD-карте. Вы так же можете делиться файлами мгновенных снимков и видео с другими доступными приложениями.

#### **Чтобы поделиться мгновенными снимками и видео с другими приложениями:**

1. Нажмите  $\oslash$  и затем выберите мгновенные снимки и видео, которыми нужно поделиться.

2. Нажмите  $\overrightarrow{v}$  и выберите приложение, с которым необходимо поделиться.

#### **Для пакетного удаления мгновенных снимков и видео:**

- 1. Нажмите  $\oslash$  и затем выберите мгновенные снимки и видео, которые нужно удалить.
- 2. Нажмите  $\widehat{\mathbb{m}}$  и выберите приложение, с которым необходимо поделиться.

— или —

Нажмите  $\otimes$  для отмены.

#### **Управление мгновенными снимками**

- 1. Нажмите на мгновенный снимок и он откроется на весь экран. Нажмите  $\widehat{m}$  для его удаления, или нажмите  $\widehat{m}$ , чтобы поделиться им с другими приложениями.
- 2. Сведите два пальца вместе для уменьшения или раздвиньте их для увеличения мгновенного снимка.

— ипи $-$ 

Дважды нажмите на мгновенный снимок, чтобы запустить цифровое масштабирование. Сдвиньте, чтобы изменить панораму мгновенного снимка в режиме приближения.

#### **Управление видео**

- 1. Нажмите на видео и оно откроется на весь экран. Нажмите  $\widehat{\mathbb{m}}$  для его удаления, или нажмите  $\lceil\right\rceil$ , чтобы поделиться им с другими приложениями.
- 2. Нажмите ► для воспроизведения видео.

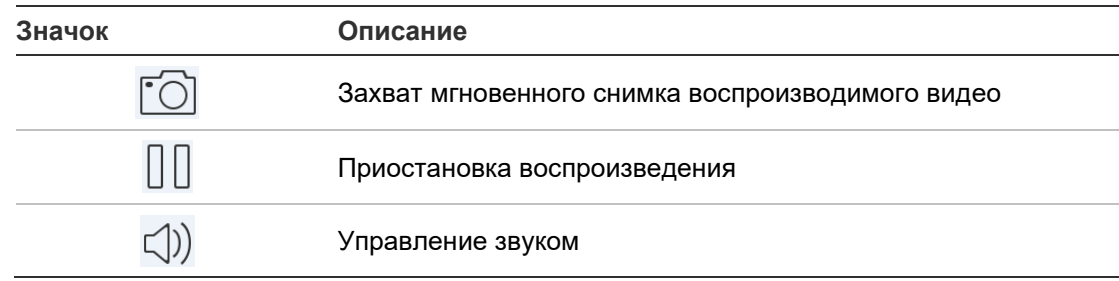

## **Конфигурация**

Настройте защиту паролем, проверьте статистику потребления трафика, включите аппаратное декодирование и просмотрите файл справки и информацию о версии в интерфейсе «Настройка».

### **Защита паролем**

По умолчанию приложение не защищено паролем. При установке защиты паролем доступ к приложению TVRMobile могут получить только лица, знающие пароль.

#### **Порядок включения защиты паролем**

- 1. Нажмите **Настройка** , чтобы открыть интерфейс настройки.
- 2. Нажмите **Включить пароль** для входа в интерфейс пароля, введите пароль для включения защиты паролем.

#### **Порядок отключения защиты паролем**

- 1. Нажмите **Настройка**, чтобы открыть интерфейс настройки.
- 2. Нажмите **Выключить пароль** для входа в интерфейс пароля, введите пароль подтверждения настроек.

#### **Порядок изменения пароля**

- 1. Нажмите **Настройка**, чтобы открыть интерфейс настройки.
- 2. Нажмите **Изменить пароль** для входа в интерфейс пароля, введите соответствующую информацию для изменения пароля.

#### **Настройка Face ID или Touch ID (только для iOS):**

В зависимости от модели вашего устройства на базе iOS нажмите переключатель **Touch ID** или **Face ID** и следуйте указаниям, метод альтернативный вводу пароля.

## **Проверка статистики потребления трафика**

#### **Для проверки сетевого трафика, использованного во время прямого просмотра и дистанционного воспроизведения:**

1. В интерфейсе «Настройка» нажмите **Статистика трафика**, чтобы войти в интерфейс «Статистика трафика». Откроется записанная информация о трафике.

**Мобильная сеть**: Относится к мобильным данным, использованным во время прямого просмотра и дистанционного воспроизведения:

**Wi-Fi** Относится к данным Wi-Fi, использованным во время прямого просмотра и дистанционного воспроизведения:

**За сегодня**: Трафик, использованный сегодня.

**За текущий месяц**: Трафик, использованный в этом месяце.

**Журнал**: Трафик, использованный с момента первого использования приложения.

2. (Дополнительно) Нажмите **Очистить все**, чтобы удалить данные.

## **Аппаратное декодирование (только для Android)**

Аппаратное декодирование может предоставить лучшее качество декодирования и меньшее использование процессора при воспроизведении HD-видео в режима прямого просмотра или воспроизведения.

Установите параметр **Предпочтение аппаратному декодированию** в значение  $\Box$ , чтобы включить декодирование аппаратными средствами в режиме прямого просмотра и дистанционного воспроизведения.

#### **Примечания.**

- Для аппаратного декодирования требуется Android 9.0 (или выше).
- С аппаратным декодированием одновременно можно декодировать до четырех каналов.
- Устройство должно поддерживать функцию аппаратного декодирования. В противном случае будет по умолчанию использоваться программное декодирование.

### **Получение справки**

Интерактивные инструкции по использованию приложения также можно найти в разделе **Configuration** (Настройка) > **Help** (Справка).

Если проблемы сохраняются, обратитесь к местному поставщику.

### **Сведения**

В интерфейсе «О приложении» отображается информация о версии.

Если возникли проблемы или предложения при использовании приложения, отправьте нам электронное письмо, нажав в **Отзыв** в интерфейсе «О приложении». Наши технические инженеры рассмотрят ваши проблемы и предложения в кратчайший возможный срок.